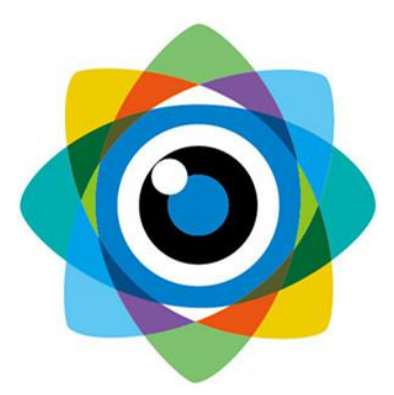

## 北京伟景智能科技有限公司

# 全方位三维建模系统

用户手册

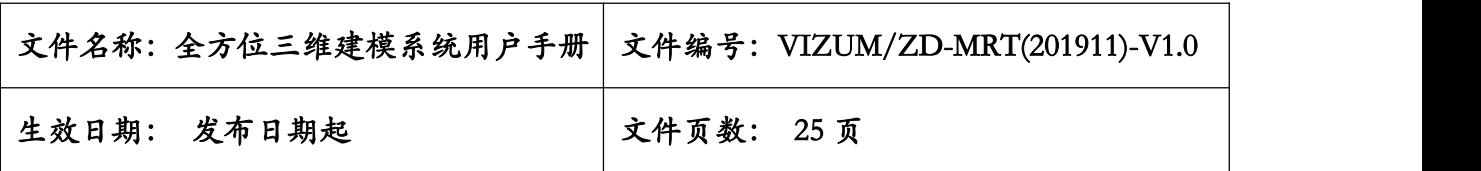

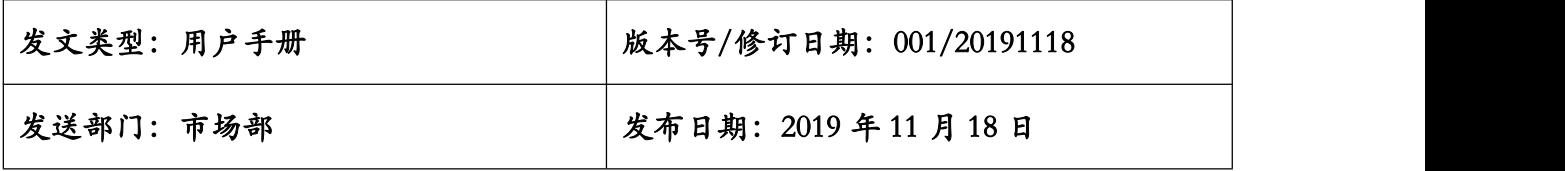

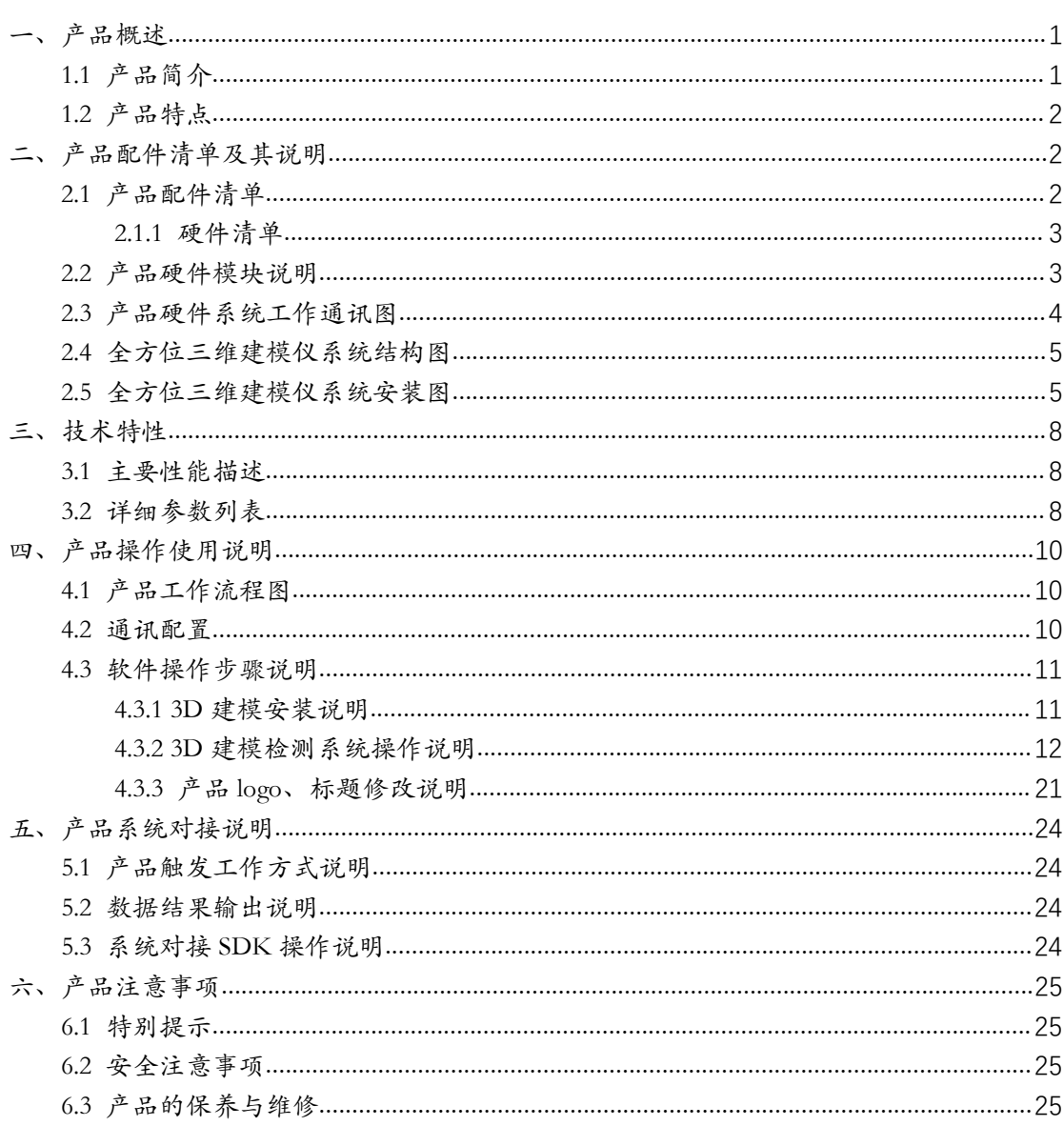

目 录

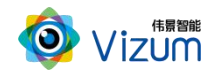

## <span id="page-3-0"></span>一、产品概述

#### <span id="page-3-1"></span>1.1 产品简介

全方位三维建模系统采用伟景智能自主研发的软硬件体系,采用线激光立 体相机对物体表面进行 360°旋转扫描后,通过融合算法进行物体全方位高精度 三维点云模型重构。产品搭载高精度运动转盘,具备转盘速度调节、急停、自动 模式等多种控制功能,直接将物体放置在转盘上即可进行扫描,并可将物体 3D 模型在界面上进行实时显示及操作,无需融合等待时间。整套产品结构紧凑,小 型化、集成化强,安装软件后用户只需开机一键式即可工作。

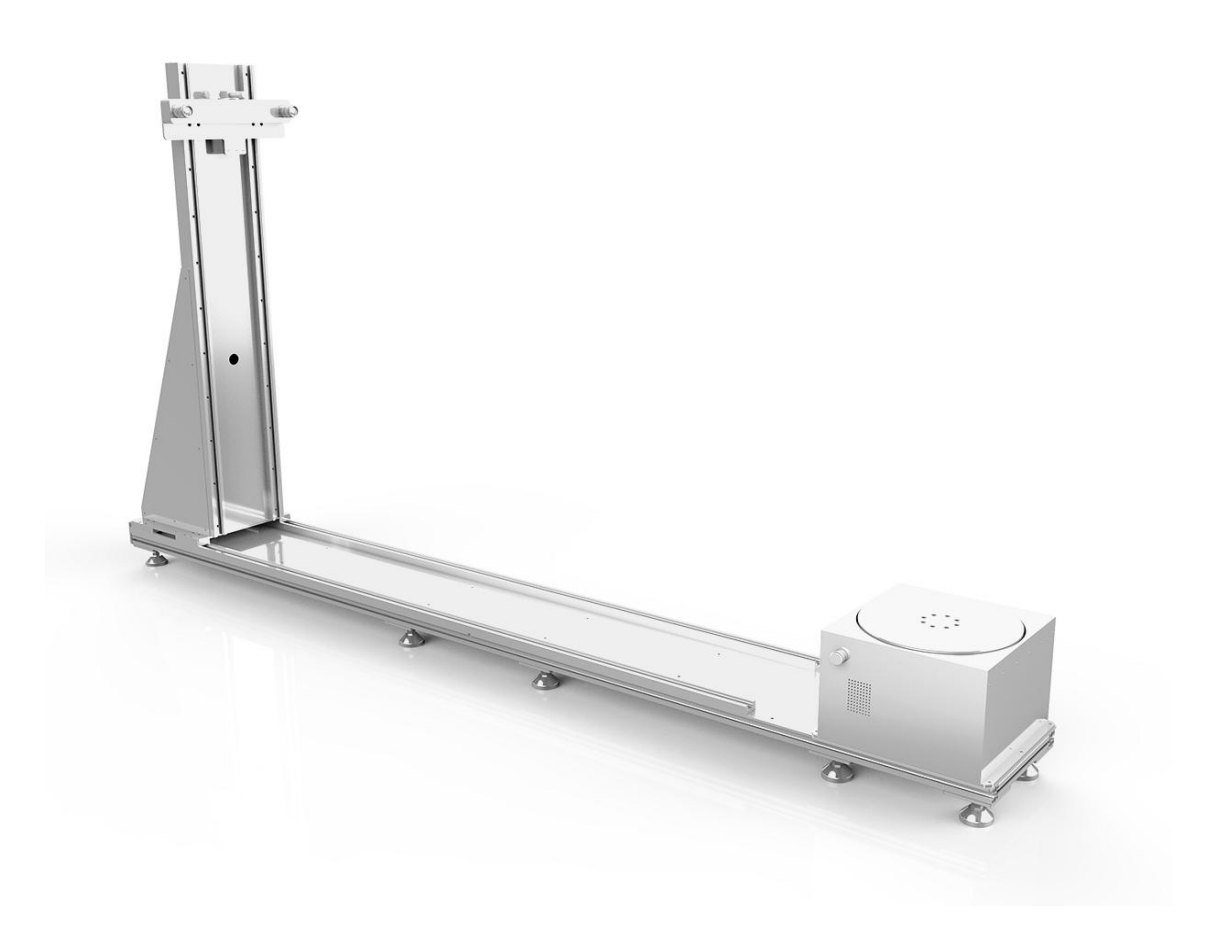

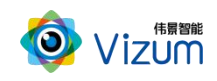

#### <span id="page-4-0"></span>1.2 产品特点

在整体的系统设计中,为了满足环境及物体的多变性及鲁棒性,自主研发 的软件系统满足如下设计:

- 大景深、大视野,可满足大于 2 米距离高精度扫描,精度毫米级;
- 支持各个不同大小物体扫描, 物体最大可达到 2m 高度;
- 扫描立体数据实时融合输出,物体 360°扫描完毕后,立体模型实时生 成。
- 可有效抑制光线及阴影干扰,在室内外、昏暗环境下也能正常使用;
- 相机具备安装距离可调、高度可调特性,满足不同形态物体高精度检测 需求。
- 产品一体化设计,物体放置在转盘上,一键启动即可工作;
- 适应性强,可扫描不同颜色、不同形状、不同摆放姿态等物体;

## <span id="page-4-1"></span>二、产品配件清单及其说明

#### <span id="page-4-2"></span>2.1 产品配件清单

全方位三维建模系统主要由线激光立体相机模块、运动转盘模块、运动结构 模块及立体数据融合算法软件 SDK 组成。相机端集成处理芯片及软件算法,保 证物体旋转场景下的数据快速采集、处理及传输,通过中控处理器进行融合算法 运算、数据传输及应用 3D 界面显示。

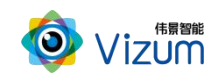

## <span id="page-5-0"></span>2.1.1 硬件清单

线激光立体相机\*1;

蓝色线激光器 \*1;

运动转盘\*1;

滑动结构\*1;

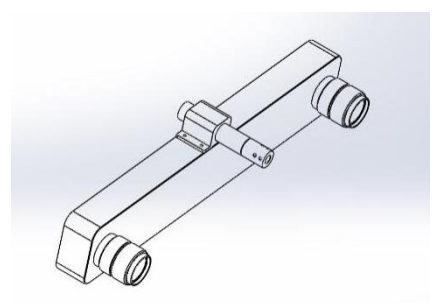

线激光双目相机 医二十二十二十一 蓝色线激光器

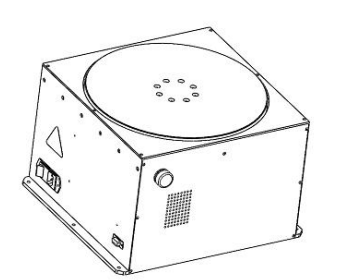

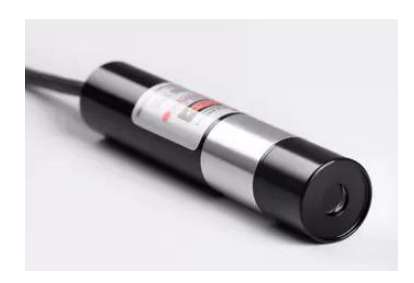

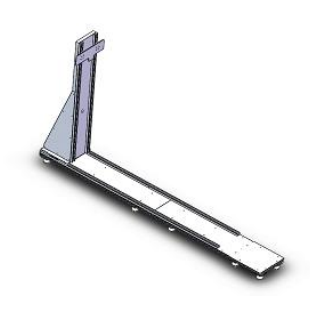

运动转盘 滑动结构

## <span id="page-5-1"></span>2.2 产品硬件模块说明

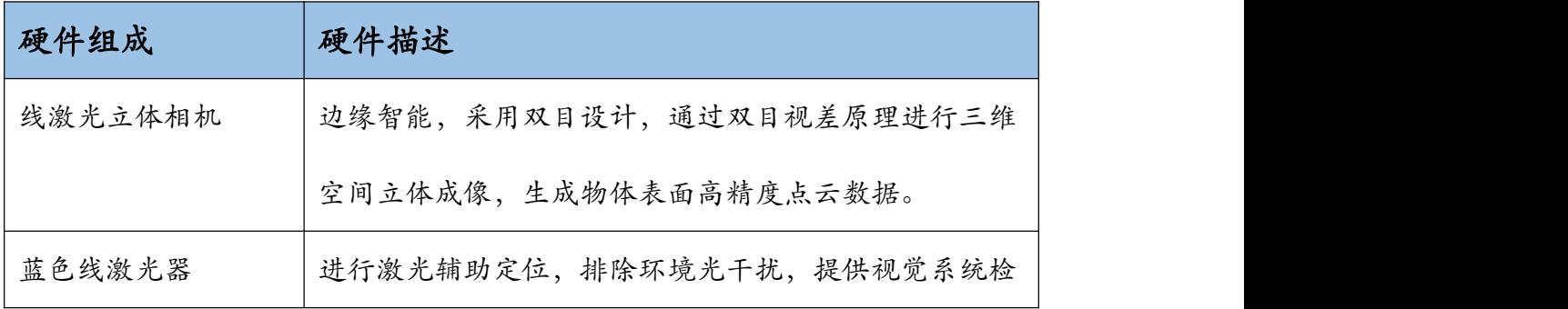

3

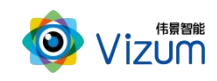

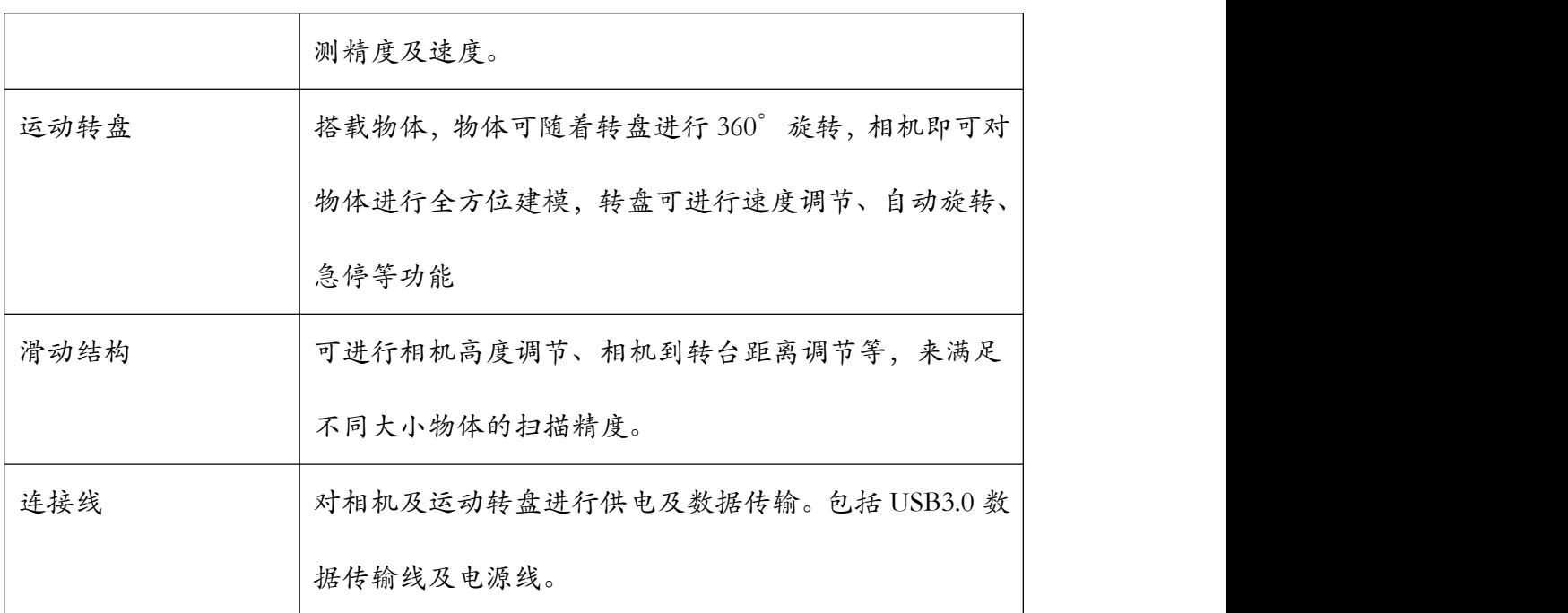

### <span id="page-6-0"></span>2.3 产品硬件系统工作通讯图

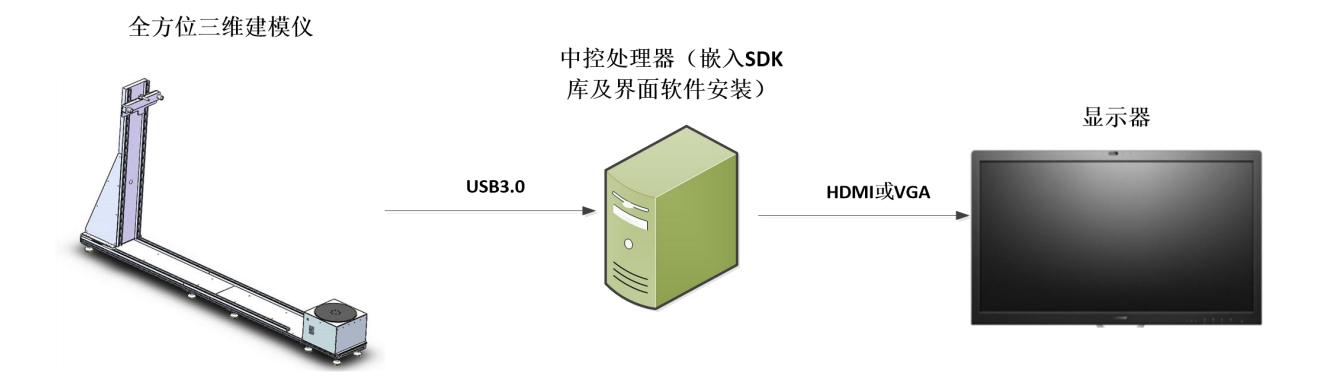

#### 系统通讯图

全方位三维建模设备进行上电后,线激光立体相机采集处理得到的深度数据 可通过 USB3.0 接口进行扫描数据的传输,SDK 算法库通过嵌入在中控处理器上 进行算法处理后,可得到物体全方位融合结果,并可通过视频接口在显示器上的 应用界面将结果进行显示。

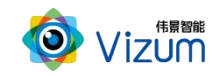

#### <span id="page-7-0"></span>2.4 全方位三维建模仪系统结构图

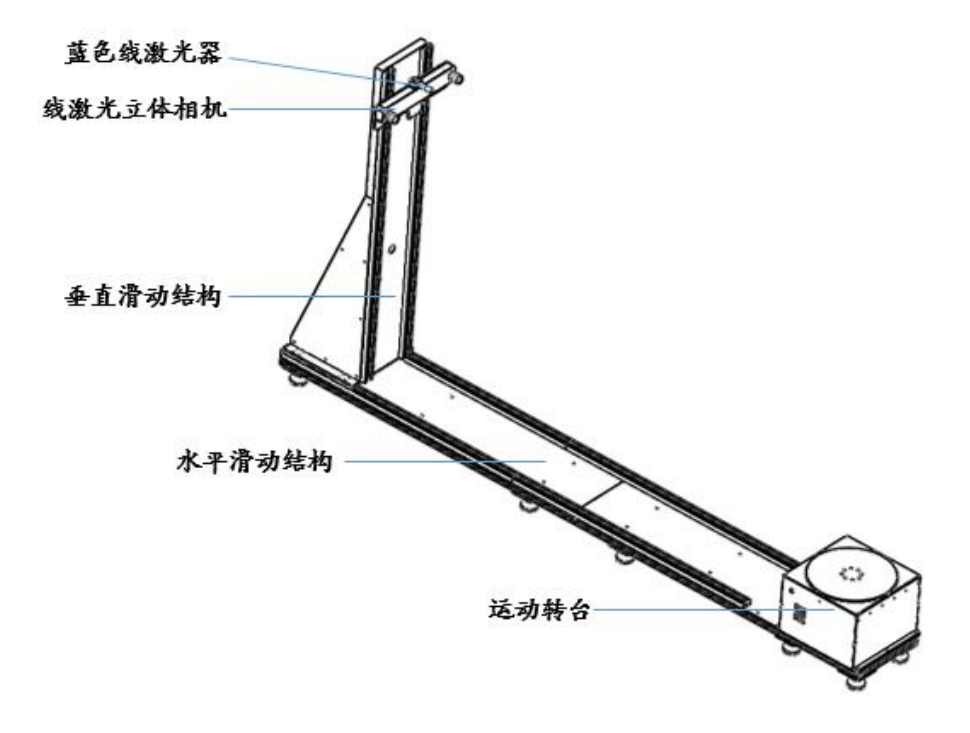

#### <span id="page-7-1"></span>2.5 全方位三维建模仪系统安装图

第一步:先将水平滑动结构通过底面的一字连接件进行衔接对齐; 安装方式:将底座二上面的导轨与底座一上面的导轨对齐,先将导轨上的螺 丝都安装上,然后拧紧端部两个螺丝,再依次将剩余螺丝拧紧,(端部是两 个橡胶螺丝,待滑动架装好以后再固定),然后将四个一字连接件放好位置 拧紧

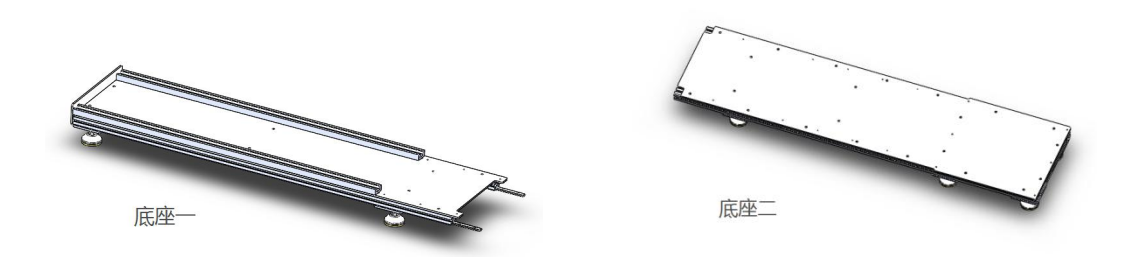

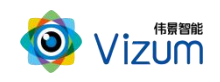

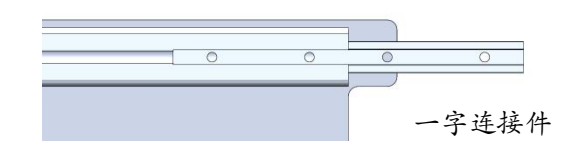

第二步: 放置垂直滑动结构, 在运动滑台端滑动进入导轨

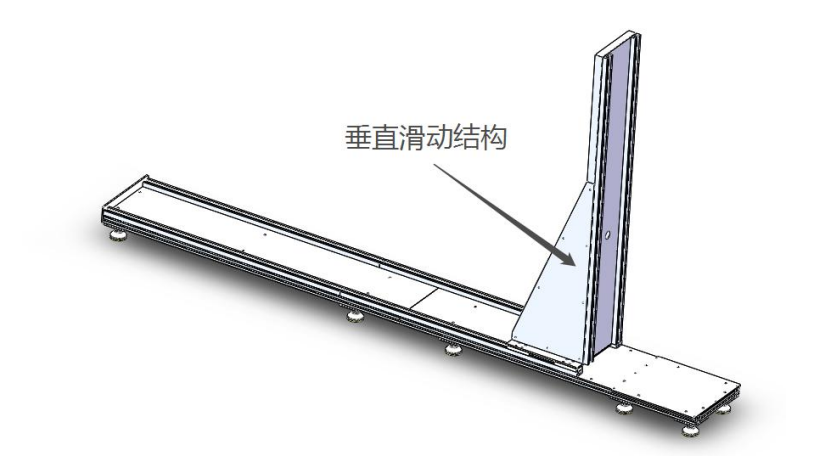

第三步:旋转台安装,散热孔对水平滑动结构侧面放置,用螺丝国定其表面

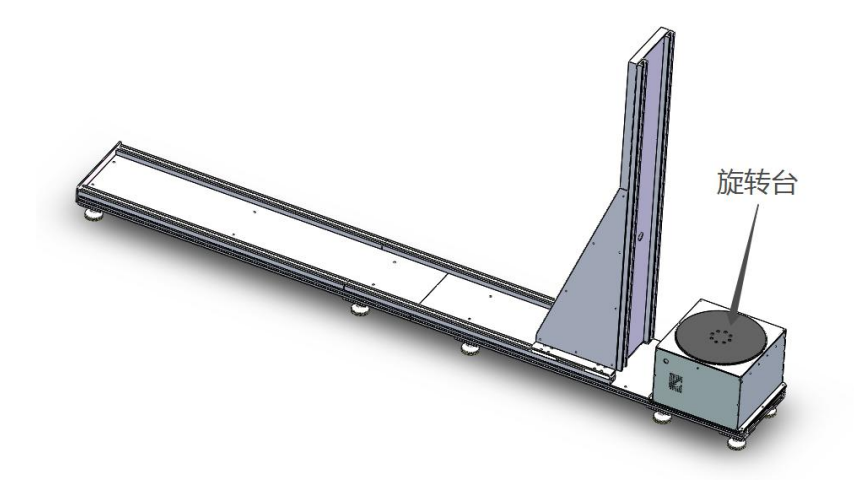

第四步:固定相机安装板,在垂直结构上侧

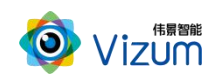

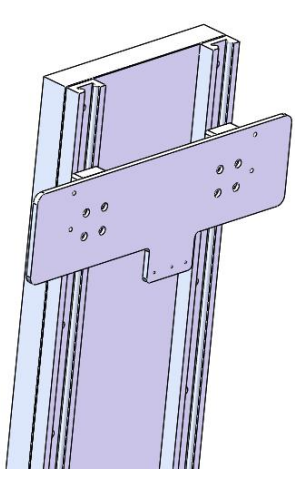

第五步: 相机安装, 比对相机和安装板的螺丝孔安装

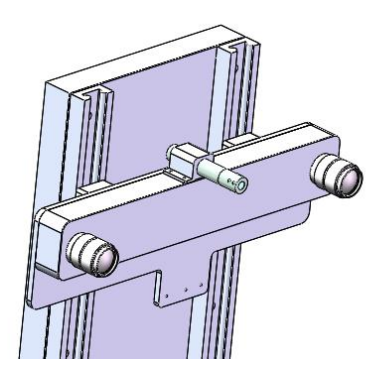

 第六步:激光器安装,通过激光固定孔调整激光线扫描位置,确保激光线过 旋转台中心

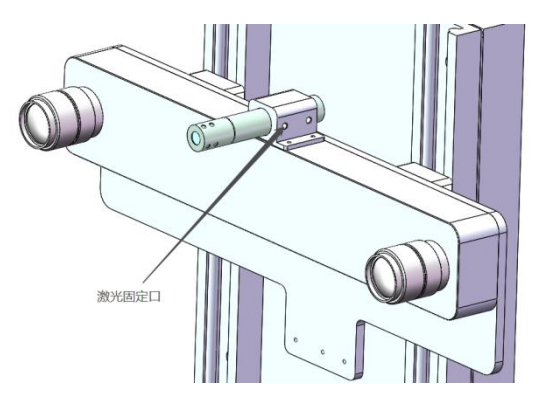

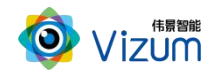

## <span id="page-10-0"></span>三、技术特性

### <span id="page-10-1"></span>3.1 主要性能描述

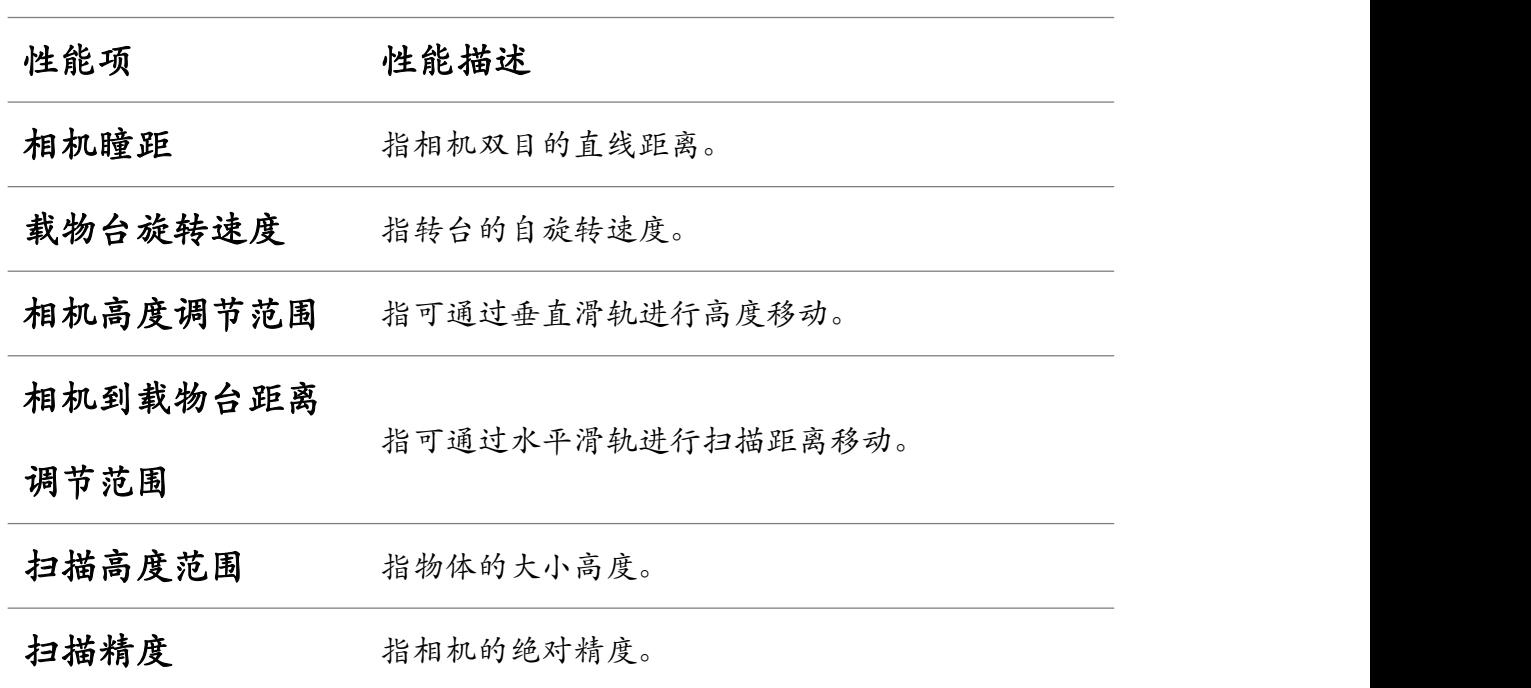

## <span id="page-10-2"></span>3.2 详细参数列表

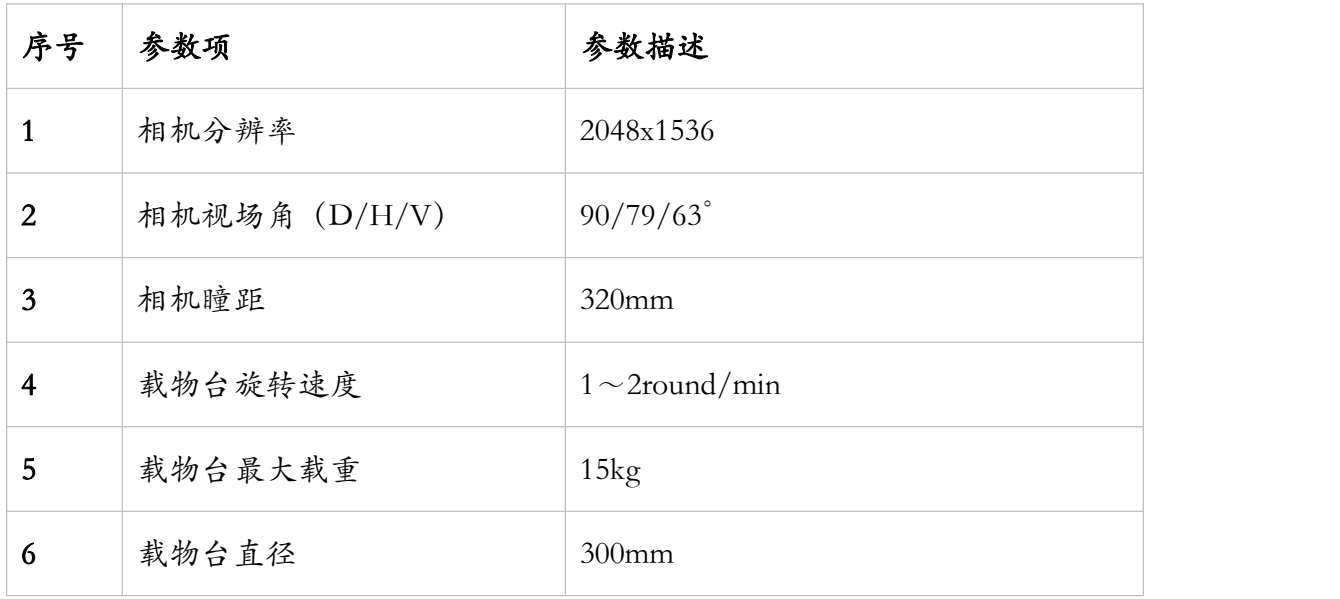

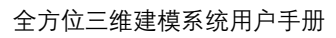

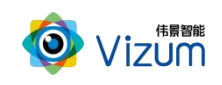

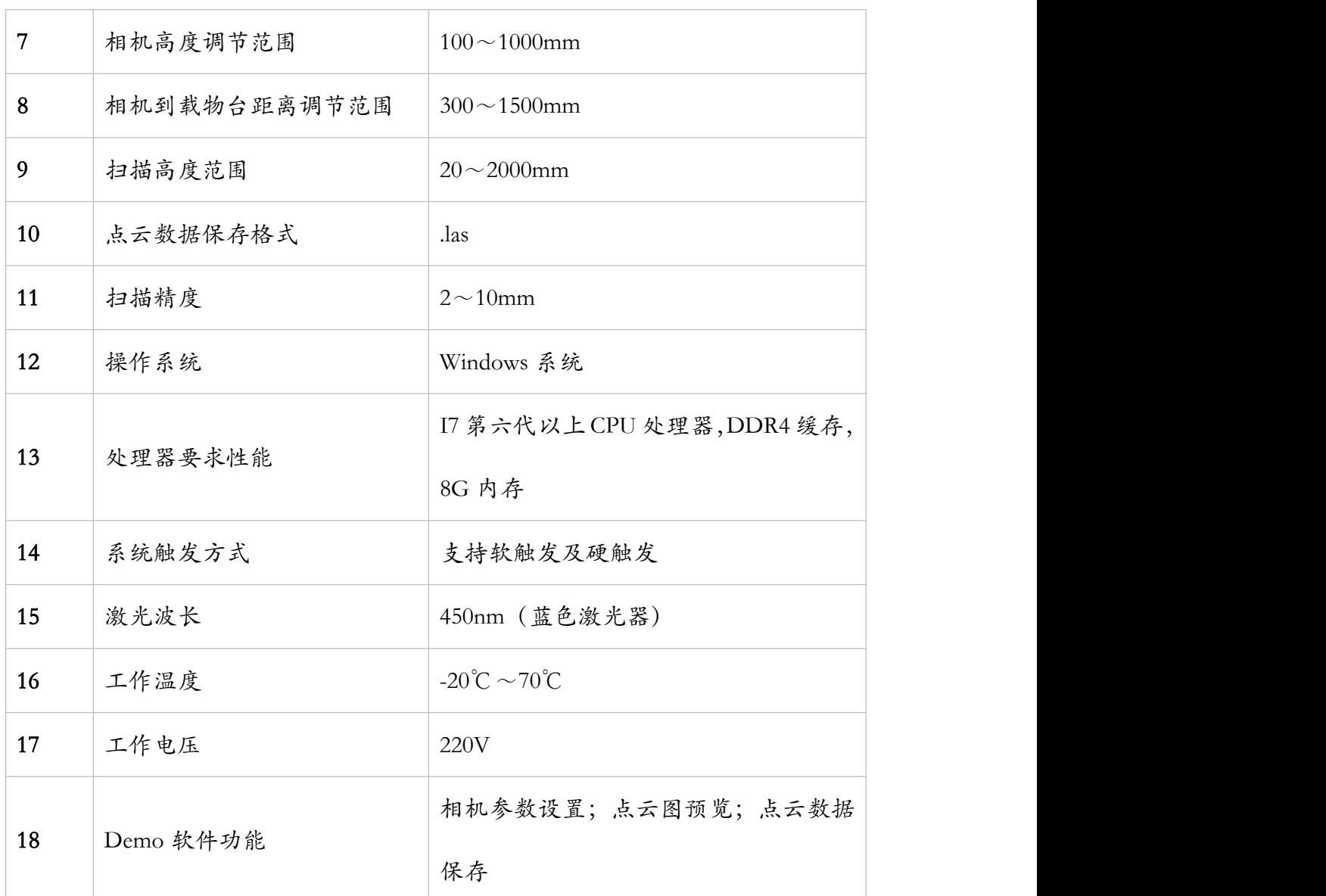

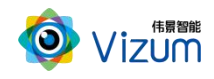

## <span id="page-12-0"></span>四、产品操作使用说明

#### <span id="page-12-1"></span>4.1 产品工作流程图

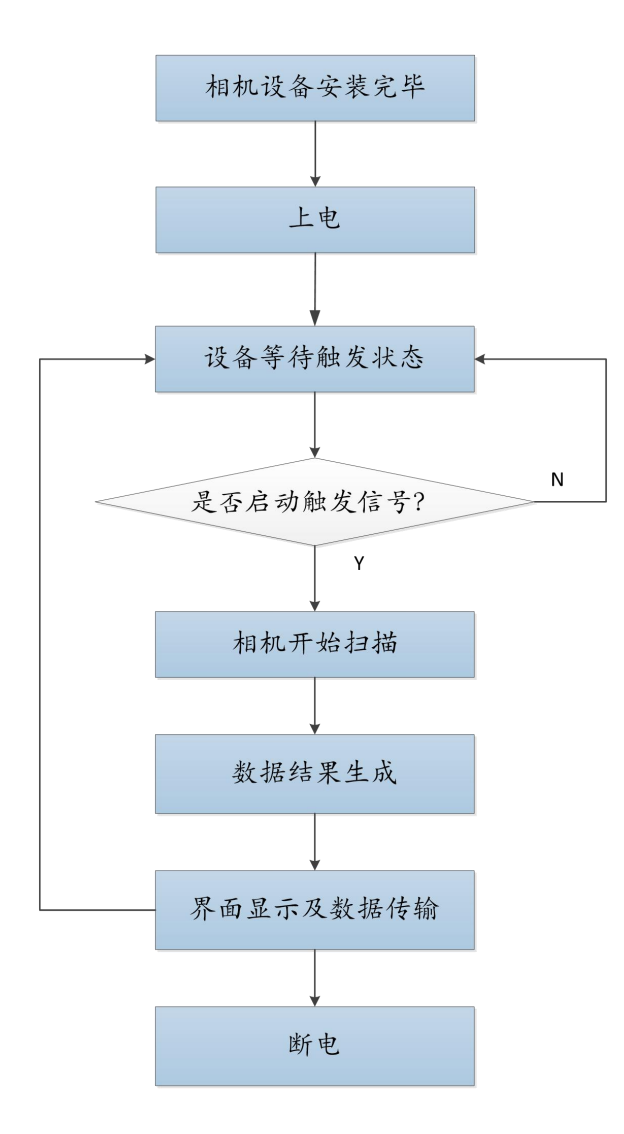

#### <span id="page-12-2"></span>4.2 通讯配置

- 相机出厂默认 IP 是 192.168.0.2/24;需在连接第三方系统(PC、工控机等硬 件) 配置同网段 IP, 注意不要配置同一 IP 发生冲突;
- 相机网线对端连接请使用千兆网络第三方系统:PC、交换机,不支持路由器 直连。

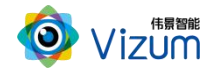

#### <span id="page-13-0"></span>4.3 软件操作步骤说明

#### <span id="page-13-1"></span>4.3.1 3D 建模安装说明

● 程序运行: 运行"SDJM\_xxx.exe"进入安装界面

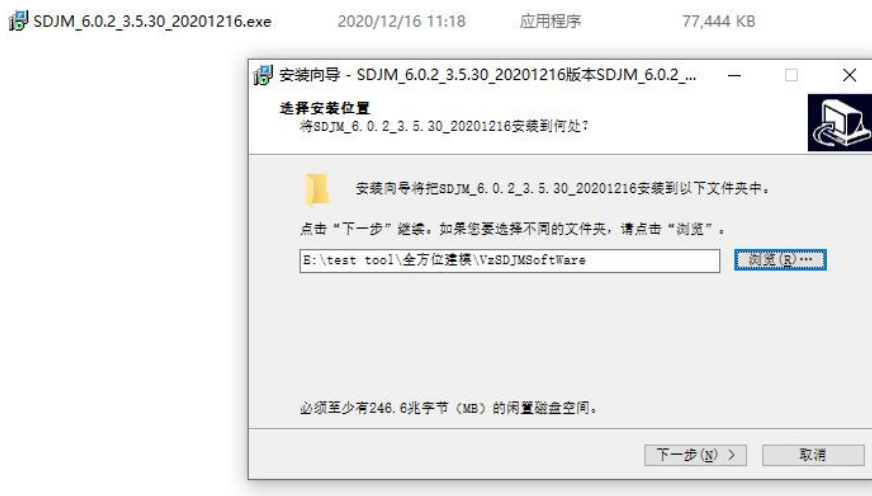

● 进入附加任务选择: 是否创建"桌面快捷方式",然后点击"下一步"进入

安装界面;

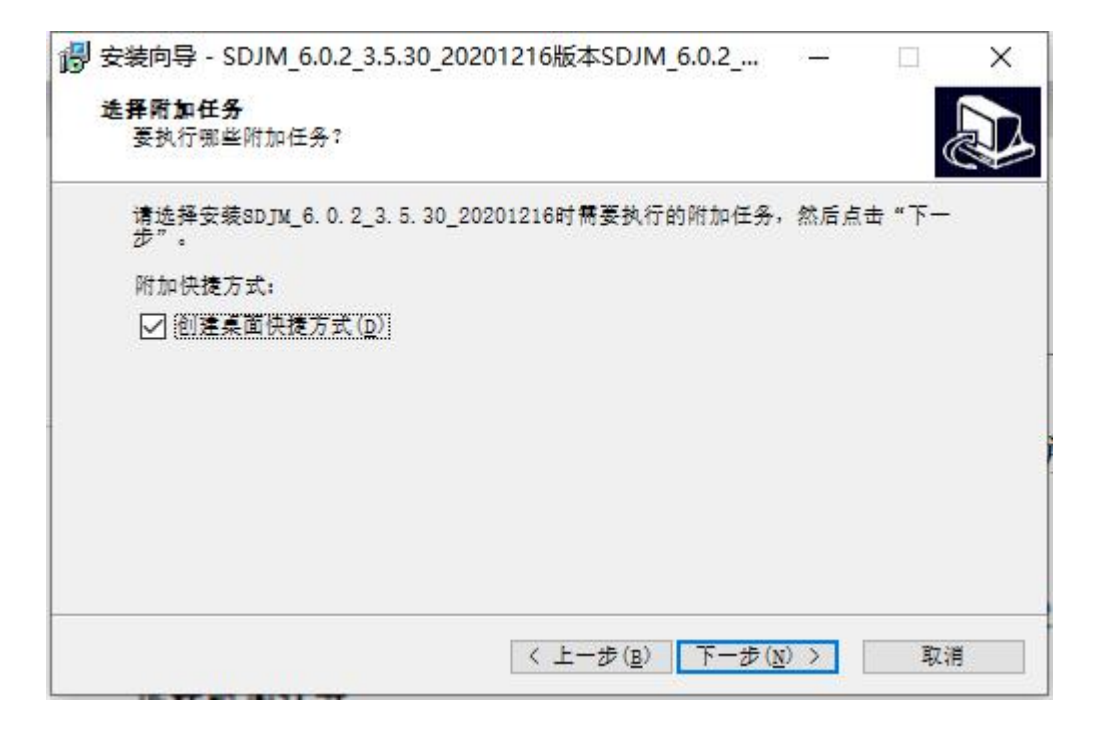

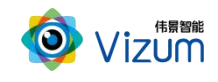

点击"安装"按钮,等待安装完毕进入结束界面;

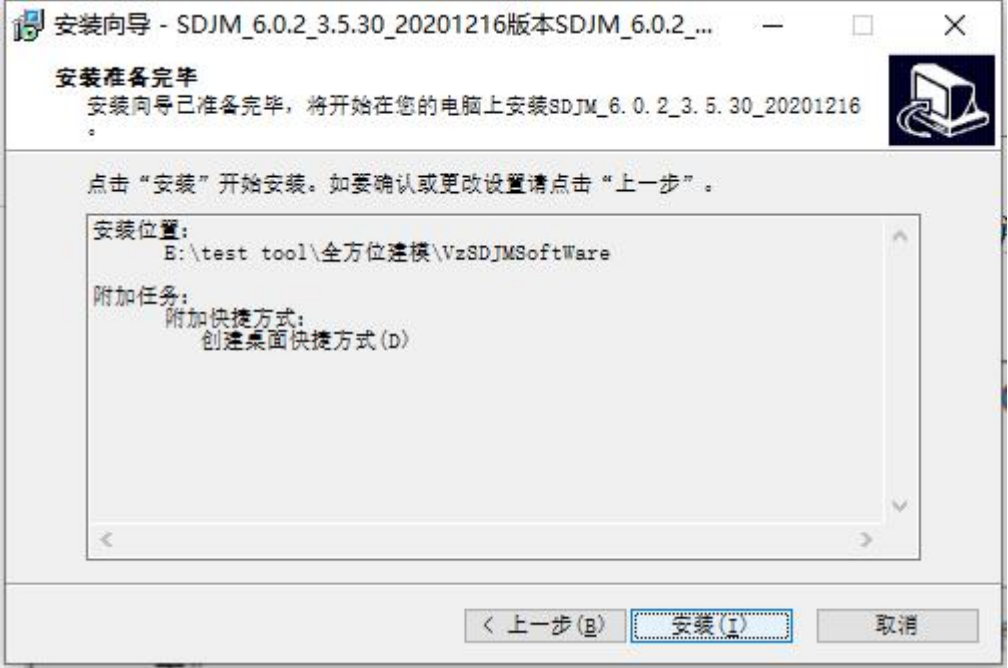

根据需要是否勾选"运行程序",点击"结束"安装完毕

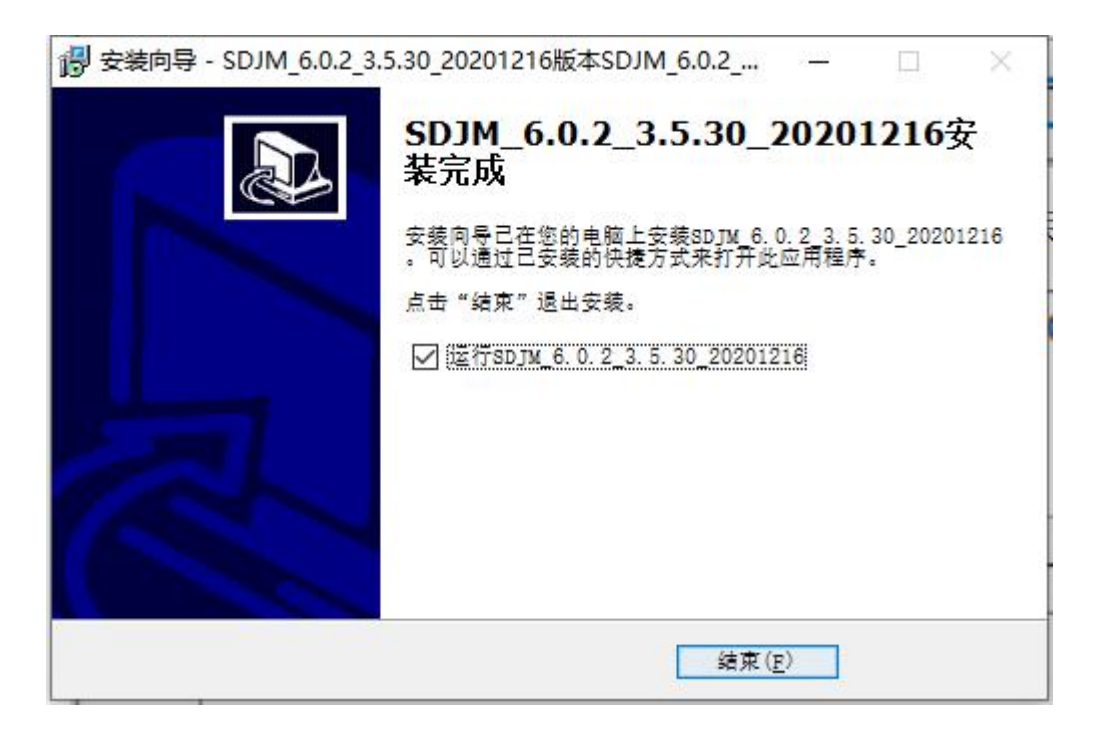

<span id="page-14-0"></span>4.3.2 3D 建模检测系统操作说明

第一步: 打开 APP 操作界面,进行首页面,首界面包括功能分类、功能说明、

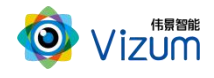

#### 设备列表、设备设置、连接设备等模块;

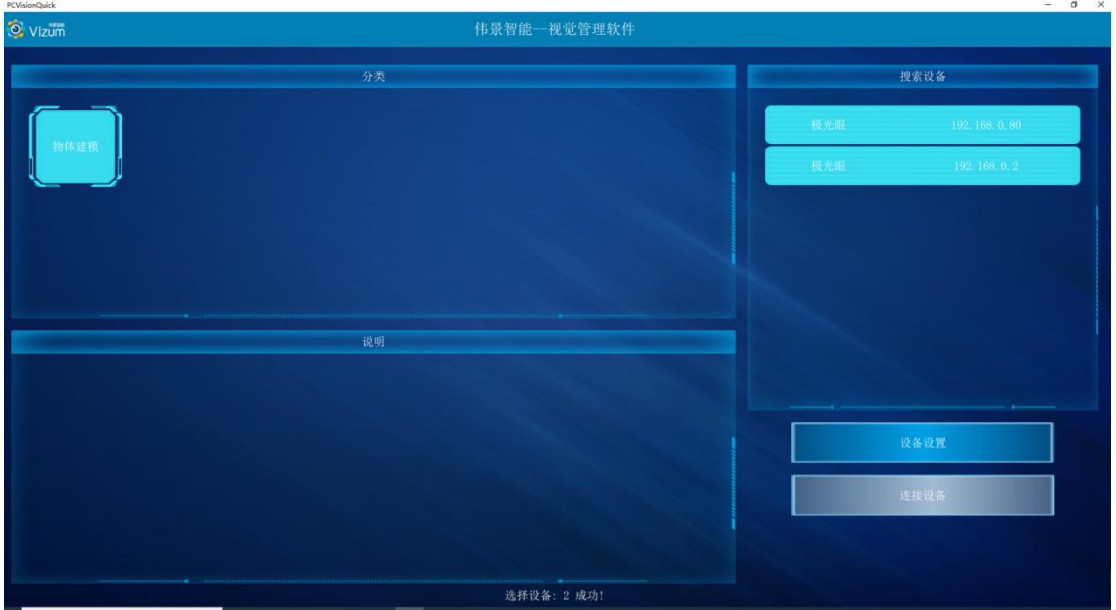

第二步:确定当前连接的相机为可用相机,点击"设备配置",进入相机网络配

置模块;

**O** (04-104-15) (KB) IN

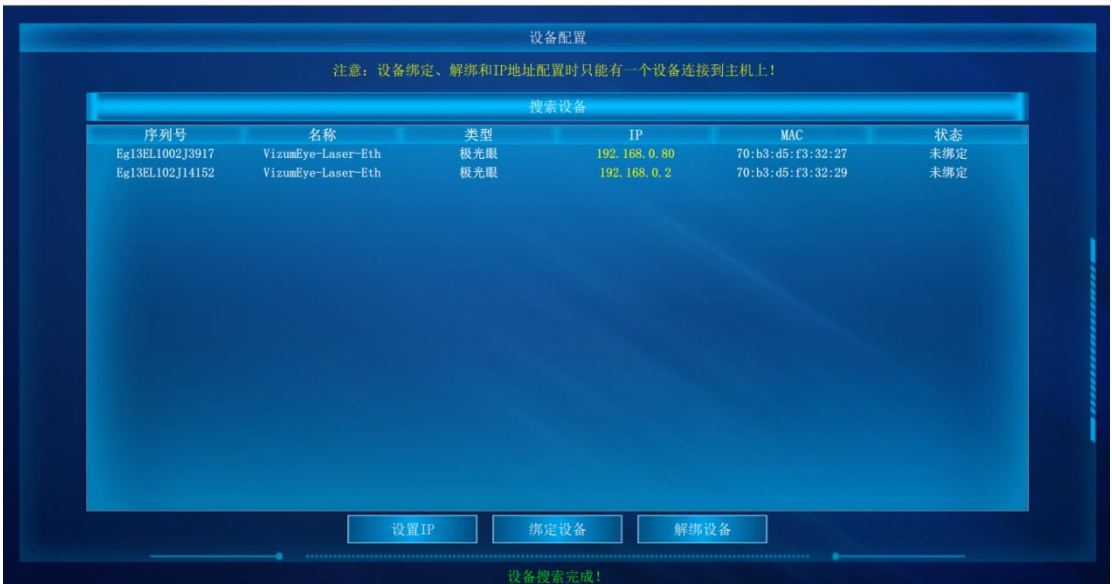

- 设置 IP: 在 IP 区域进行修改, 使其与第三方系统网络可达;
- 绑定设备: 组网中有其他网络设备时, 请将相机和使用 PC 进行绑定; 需要注意绑定设 备时确保组网中有且仅有一个相机;
- 解绑设备:用于已绑定相机进行解绑,解绑后和相机网络可达的第三方系统皆可正常使 用;

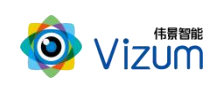

#### 第三步:点击连接设备后进行主界面,界面各个模块说明:

- 相机选择:分别为融合检测、主相机和从相机对应模块进行选择进行配置
- 相机设置:进行 ROI 以及曝光设置。
- **检测设置: 进行 3D 显示设置、建模配置和门限设置。**
- 保存点云数据:自动检测状态下,选中"保存结果数据"保存当前面扫的三 维数据。
- 2D 图像显示区:检测状态下,用来显示检测结束的 2D 图像。
- **3D 图像显示区: 点击进入三维效果显示。**
- 检测结果模块:所有线激光点的坐标进行显示。
- 操作区:包括自动检测、单帧取图、单帧检测操作。

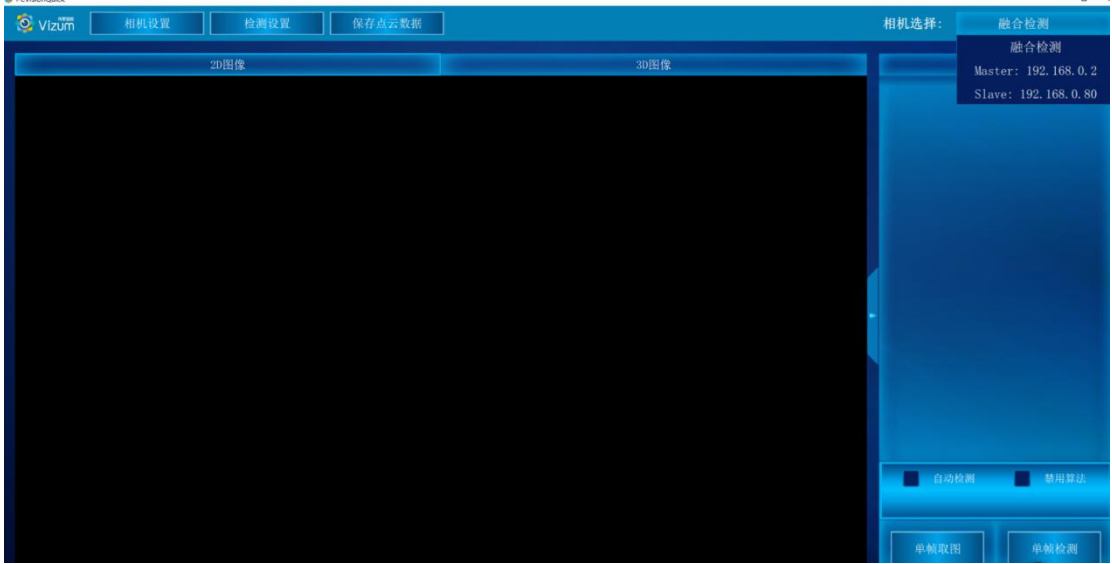

第四步:分别进行主从相机检测参数设置,然后回到融合检测界面进行查看当前 图像检测;

(1) 检测区设置:点击"相机选择"模块,依次选中"Master:192.168.0.2"、"Slave: 192.168.0.80"进行相机设置,相机设置界面分为检测区设置、镜头设置和系 统信息显示模块,功能操作如下:

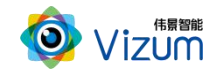

检测设置界面同时显示视觉相机左右镜头采集的图像,用户可以通过鼠标滑 动设置视觉检测的检测区域,检测区域设置方法如下:

图像显示区域内,先在左图上选择检测区域,然后在右图上选择检测区域, 设置后左右检测区域的大小是一致的,只是起始位置不同。右图检测区域设置后, 软件会自动将检测区域设置到检测设备。然后点击"应用"按钮即可。

该功能设置的原则:满足线激光能扫描到物体的最小视野为最小 ROI 区域, 且满足宽度大小的条件下宽度的划分越小检测帧率越高。

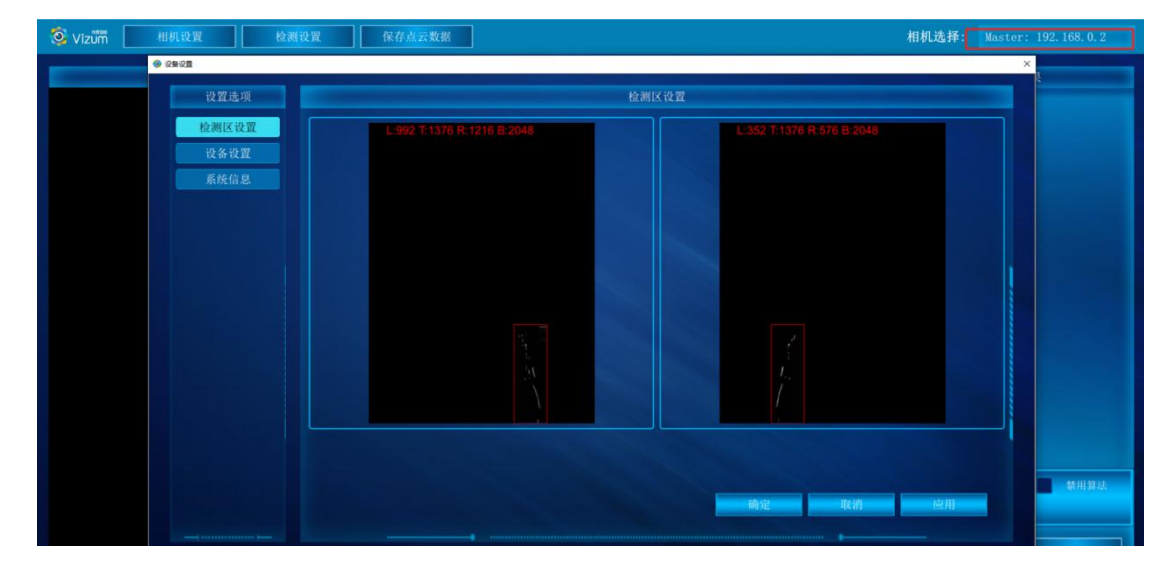

#### 主相机 "Master X.X.X.X"

从相机 "Slave X.X.X.X"

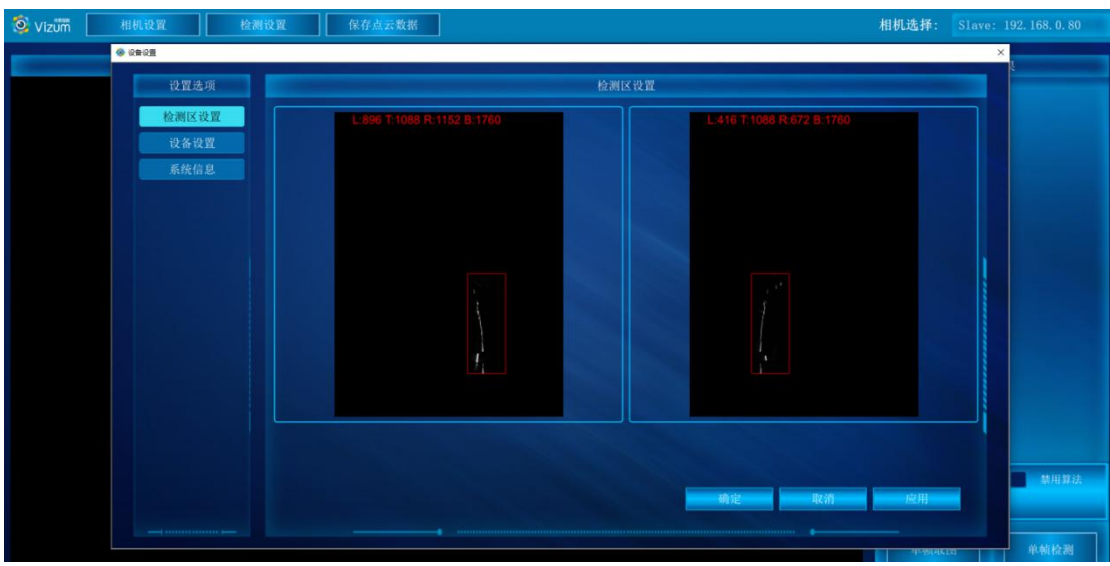

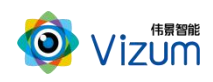

(2)设备设置:分别进行相机曝光时间、检测门限、输出帧率和触发模式设置

- 曝光时间:设置相机的曝光时间,根据打在物体上激光线亮暗进行调整
- 检测门限:设置通过设置门限值匹配激光线亮度阈值,需依据图像背景激光 的亮度差设置,二者成正比关闭,如实际场景不需要默认即可(默认值为 110, 范围 0~255)
- 输出帧率:设置相机最大处理帧率,默认为 500,双相机使用需修改 50 帧以 下
- 触发模式:若需要进行检测区域设置,请设置成主模式;若无特殊需要默认 即可;

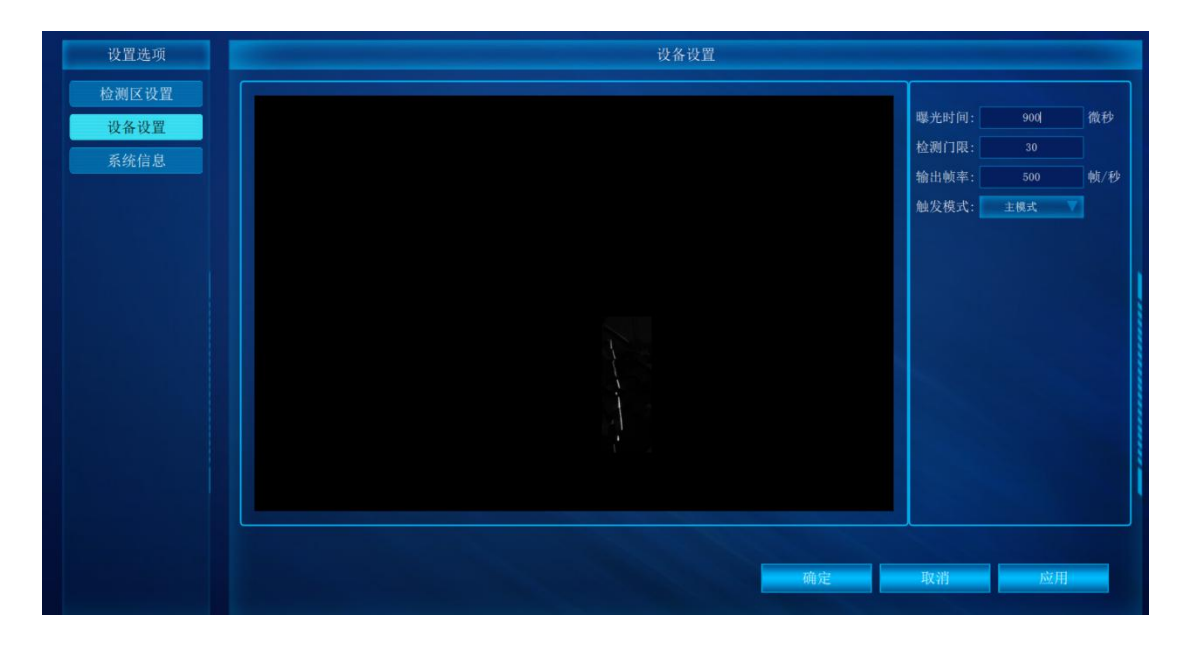

#### (3)系统信息

显示软硬件版本信息界面

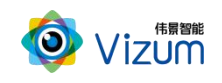

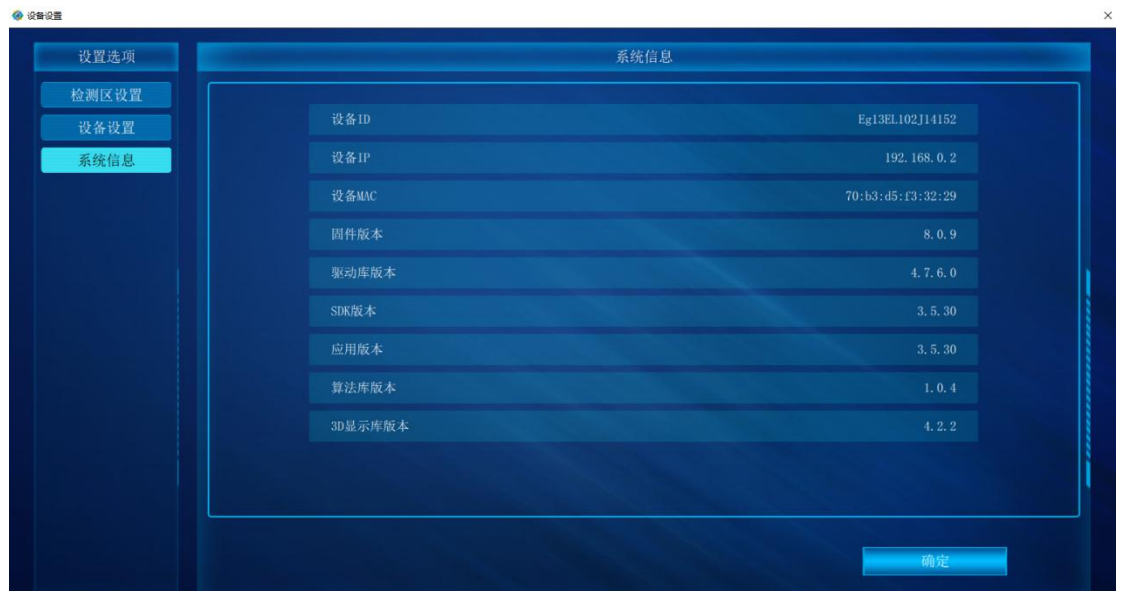

#### 第五步:点击"检测设置"按钮,进入设置界面,详细的操作步骤如下:

检测设置界面分通用检测配置、显示配置和通用物体建模配置模块,功能操 作如下:

#### (1)通用检测配置

- 使能自动测试:设置全方位自动建模系统根据程序设定参数自动测试;
- 扫描速度:用于"禁用算法"后采集数据速度;
- 过滤高度:设置相机检测有效范围;
- 扫描超时:设置程序收集相机数据有效时间;
- 扫描方向:设置 3D 显示结果物体正向和反向;
- 点云保存类型:设置保存数据类型;

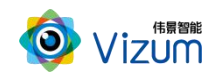

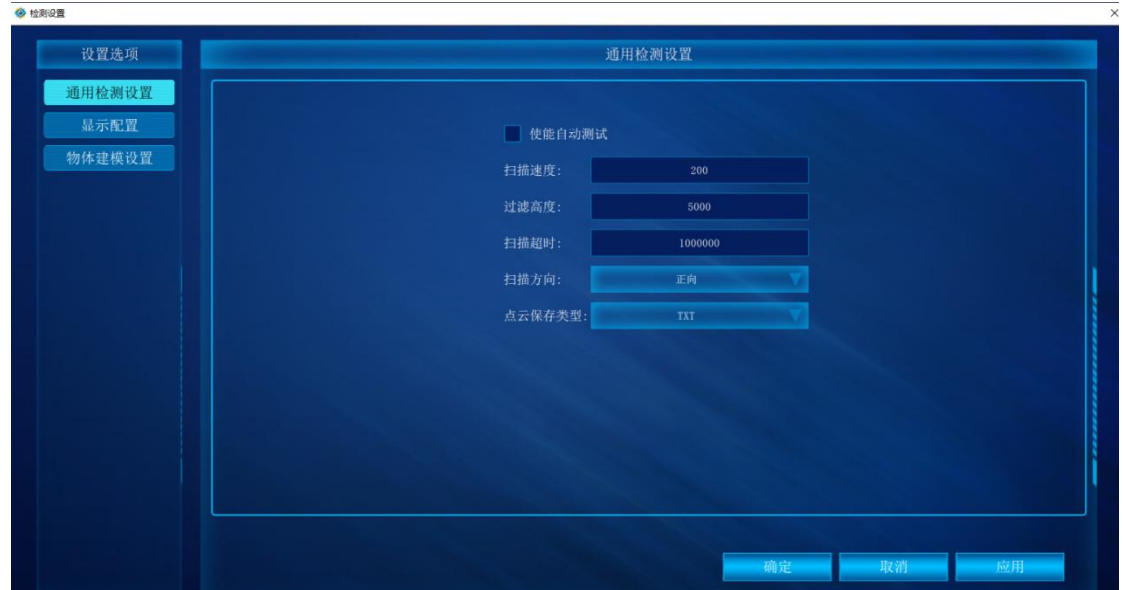

#### (2)显示设置

3d 显示模块主要是进行三维显示时提前进行的设置操作,里面的功能介绍 如下:

- 显示三维地面:设置是否显示三维地面;
- 显示三维坐标轴:设置是否显示三维坐标轴;
- 3D 点大小:三维显示中像素点的显示大小设置;
- 3D 线宽度:三维显示中激光线的宽度设置;

 颜色梯度:设置参数的大小会产生颜色的变化程度区分扫描对象的高低; 参数设置完毕后,点击"应用"即可。

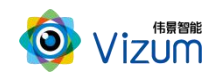

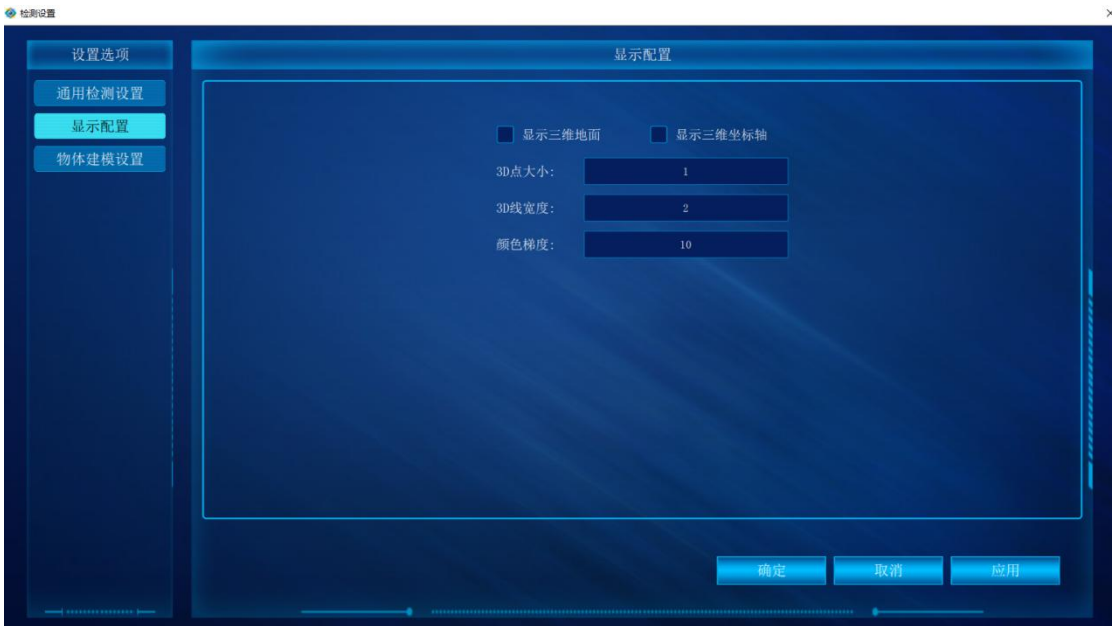

(3)物体建模配置

3D 建模模块主要是进行 3D 建模系统检测参数的设置,里面的功能介绍如  $\mathsf{T}$ :  $\blacksquare$ 

- 目标距离:检测对象中心离 0 坐标的 Z 值;
- 过滤高度:设置的数值为离基准面的高度,在此高度之下的所有像素点直接 过滤掉,单位为 mm;
- 旋转时间:输入 1 转的时间,单位微秒;
- 工作模式:设置显示参数

Normall\_3D 默认当前显示;

Flip\_TB 调整纵向显示;

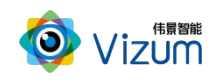

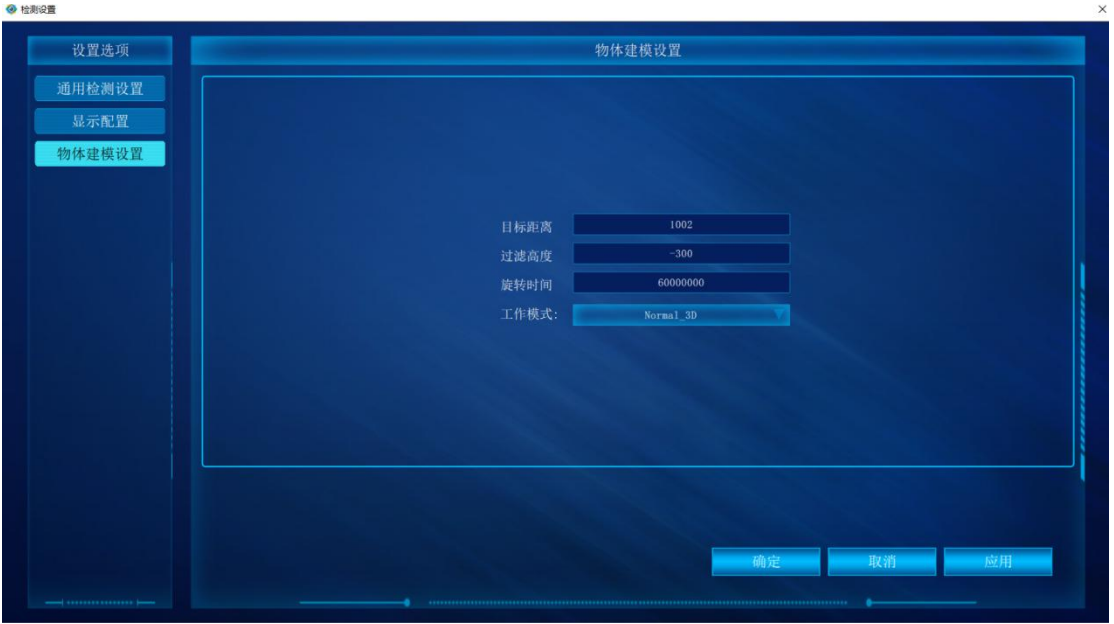

第六步:参数设置完毕后,在 2D 图像显示区,点击单帧取图、单帧检测可以将 一条线激光上的所有像素点的三维坐标进行检测出来。

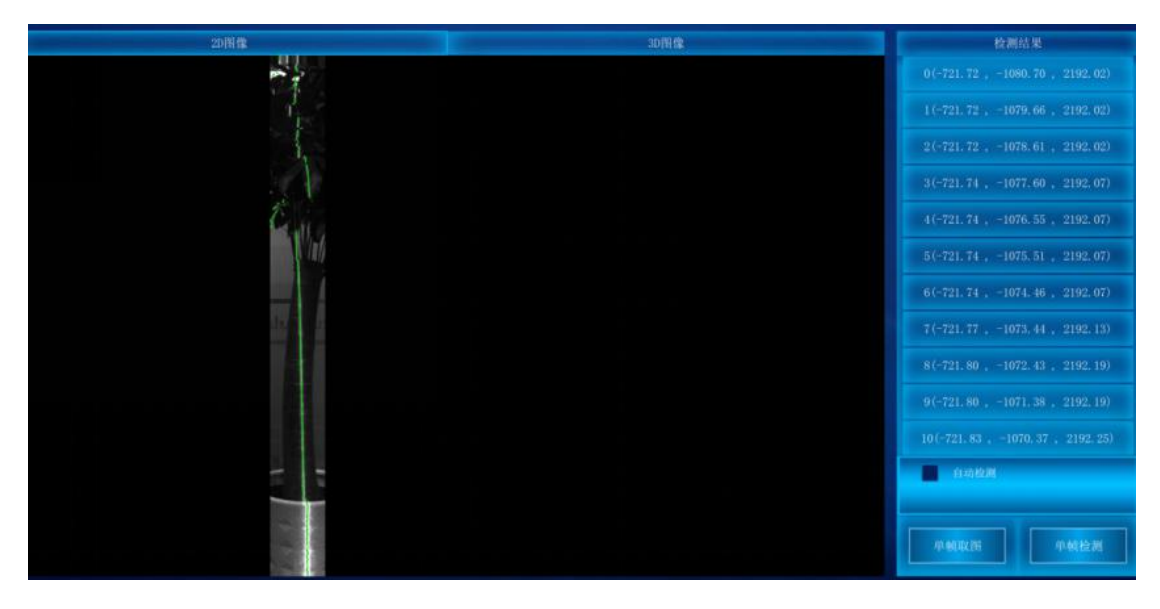

第七步:点击"3D 图像"按钮,进入到3D 界面,点击"自动检测"即可显示扫描的深度 图,再次点击即可停止。

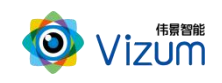

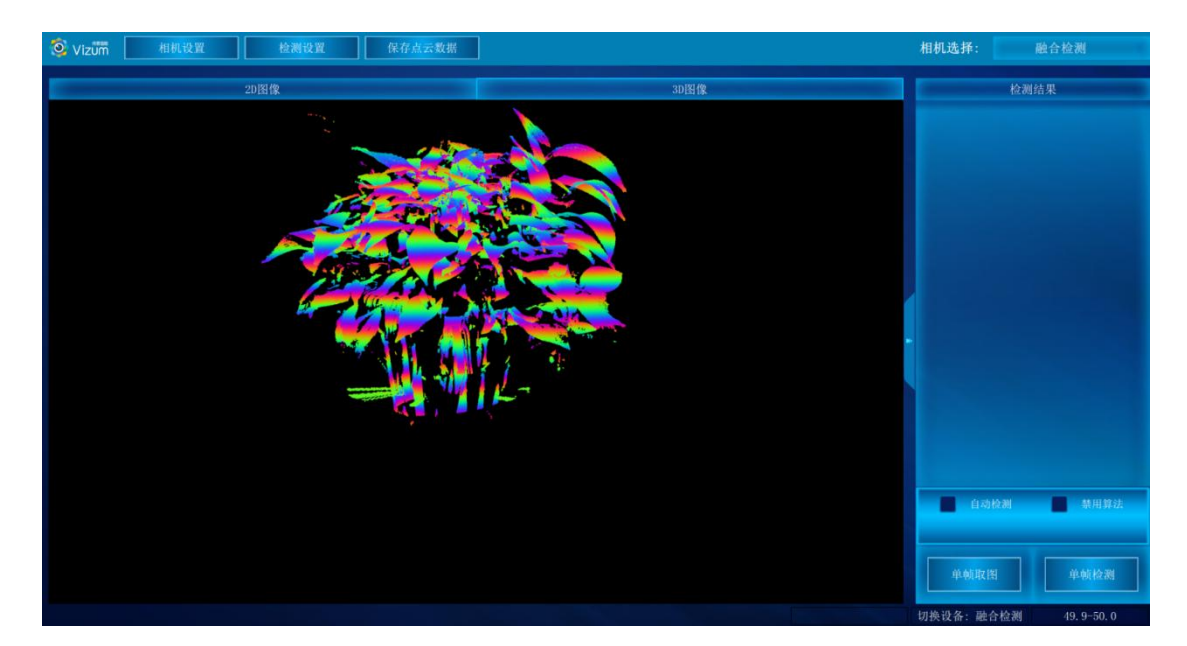

第八步:保存结果数据用于自动检测状态下,选中"保存结果数据",会将当前扫描到的 3D 图像像素点进行存储,存储格式为.las、 pcd、txt,需在界面进行格式设置,数据存储于应 用文件夹"LaserDetectResult"中;

数据保存路径

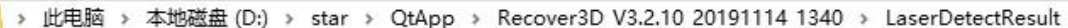

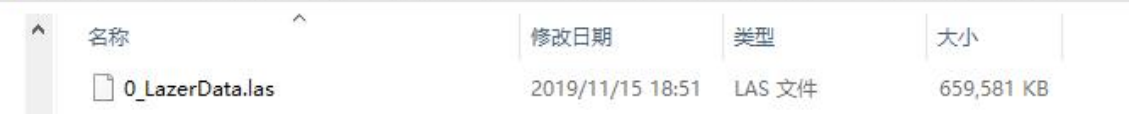

备注:软件操作,设置操作完毕后,相同应用场景下次使用可直接检测,无需再次设置。如 果改变使用场景以及移动装置设备,则需重新进行设置。

## <span id="page-23-0"></span>4.3.3 产品 logo、标题修改说明

将文件解压,进入 XX:\JGJC\_V4.0.1\_3.1.0\_20190801\_0945\Logo 路径下;

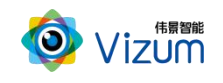

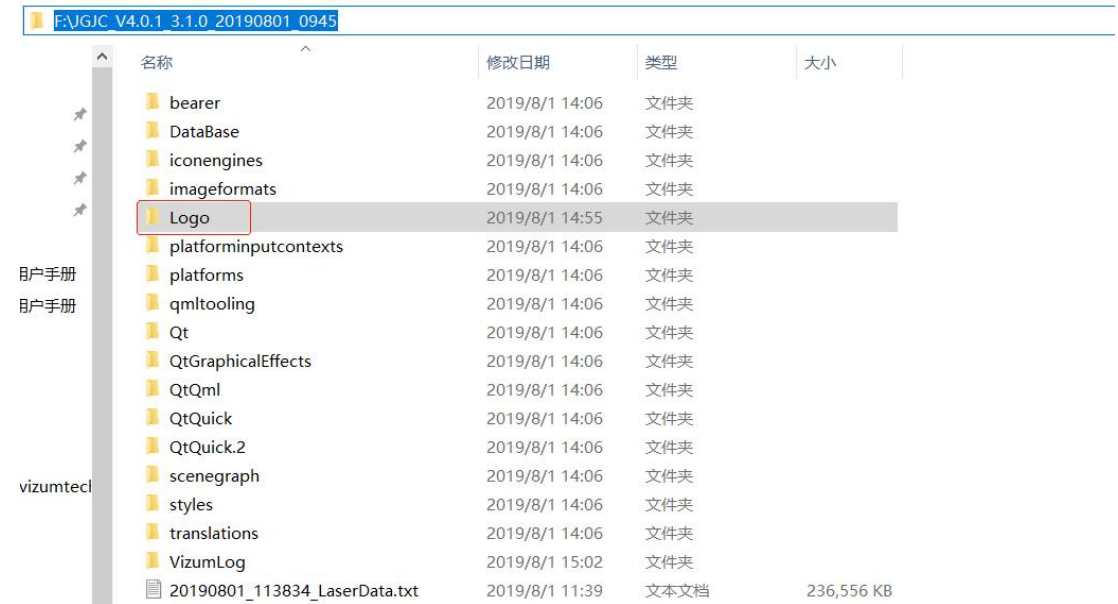

■ 修改 logo: 将需要修改的 logo 图片尺寸改成 102\*35 比例, 然后将图片名字

改成"logo.png";(注意:图片需要时 png 格式)

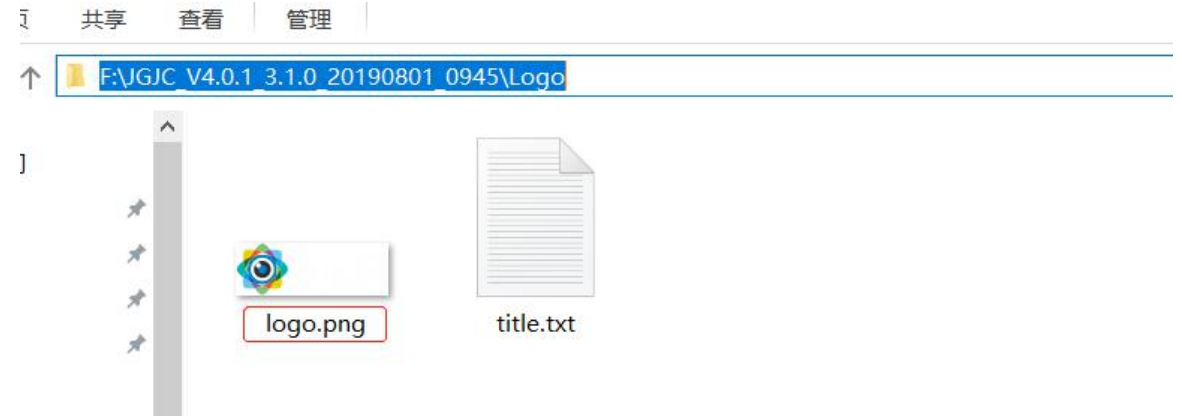

修改窗体标题: 打开"title.txt", 将"//窗体标题"前面的"伟景智能"修改 成所需标题;

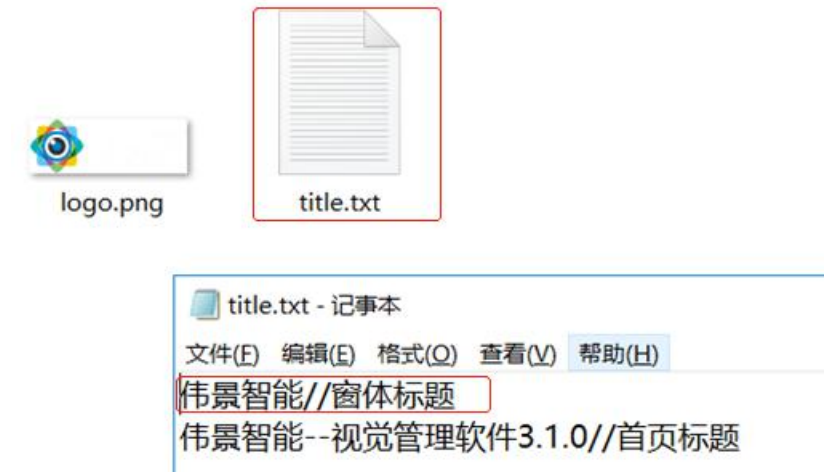

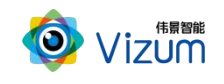

修改首页标题: 在"title.txt"修改"//首页标题"前面的"伟景智能—视觉 管理软件 3.1.0";

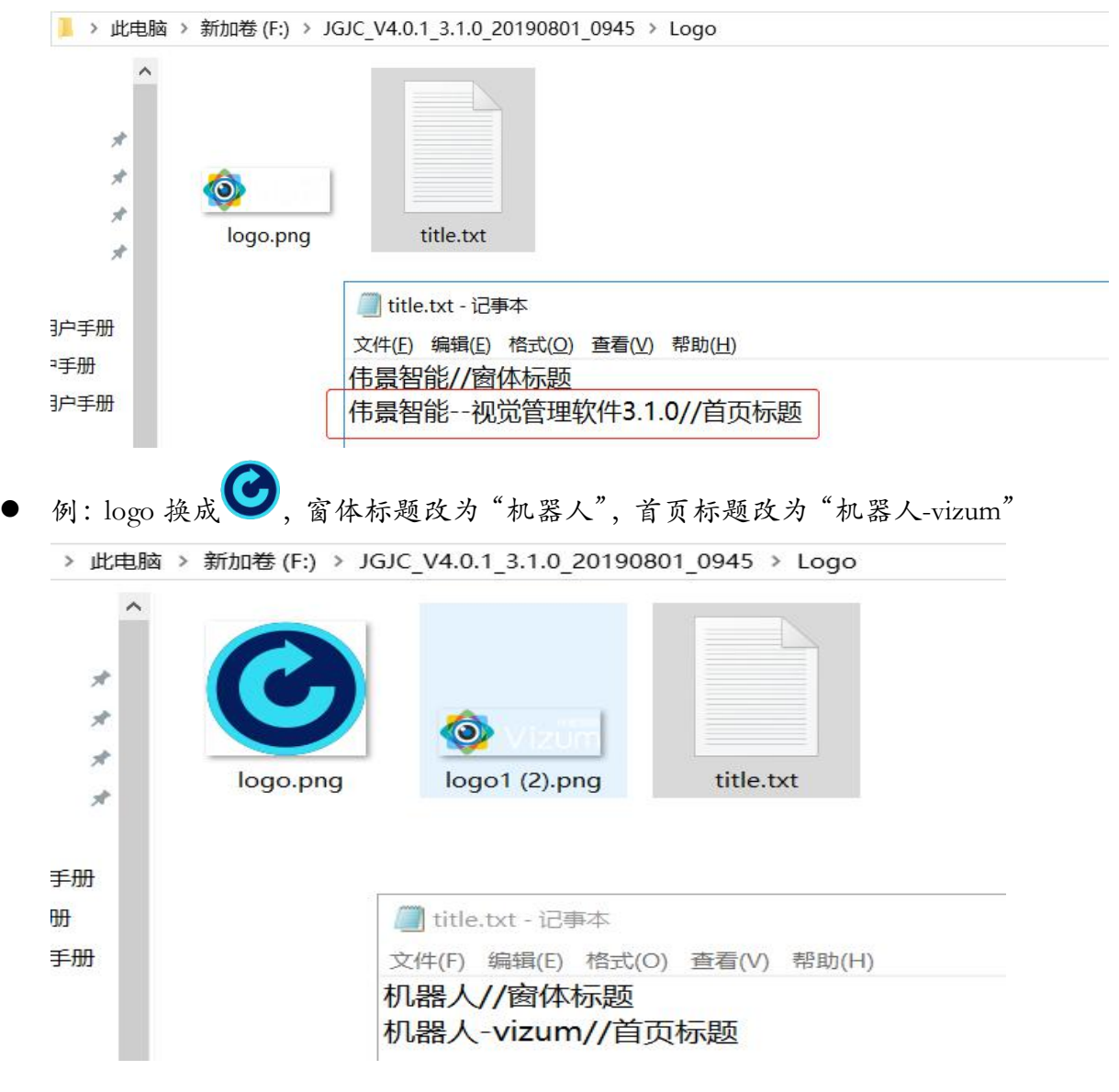

 保存修改好的文本,返回上层目录,运行"PCVisionQuick.exe"即可(注意: 每次重新启动方可生效);

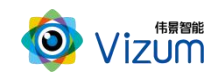

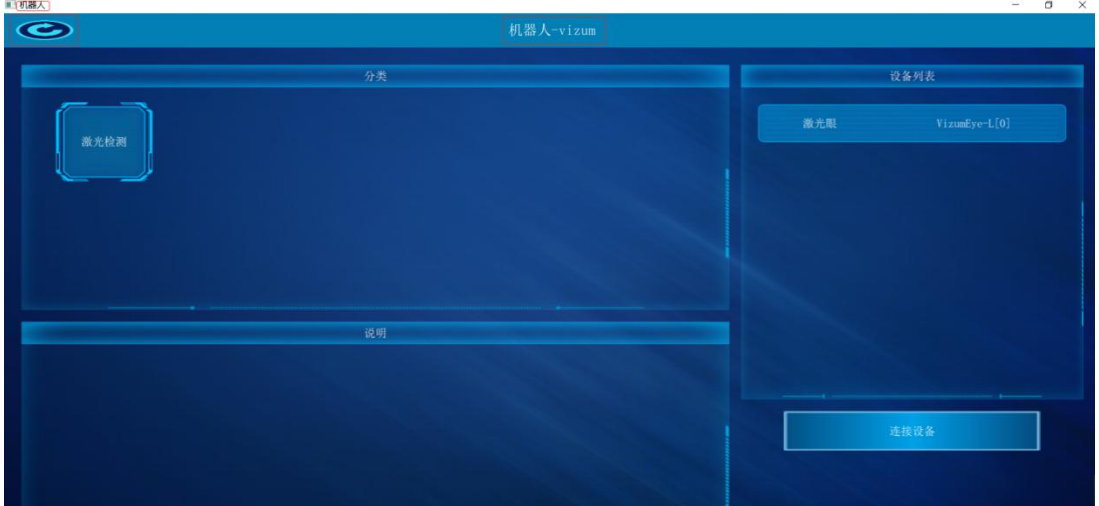

## <span id="page-26-0"></span>五、产品系统对接说明

## <span id="page-26-1"></span>5.1 产品触发工作方式说明

通过显示界面触发按钮进行通讯,触发检测设备开始扫描并输出检测结果。

#### <span id="page-26-2"></span>5.2 数据结果输出说明

3D 点云数据:通过线激光扫描立体相机可生成物体全方位表面点云轮廓。

#### <span id="page-26-3"></span>5.3 系统对接 SDK 操作说明

详见《伟景智能—VzNLSDK 使用说明(全方位三维建模系统)》文档。

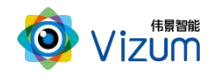

## <span id="page-27-0"></span>六、产品注意事项

#### <span id="page-27-1"></span>6.1 特别提示

请仔细阅读以下简明规则,不遵守以下规则可能会损坏产品或导致危险。

#### <span id="page-27-2"></span>6.2 安全注意事项

移动产品时,注意轻拿轻放,严禁撞击、用力摇晃等行为;

- 请勿擅自拆卸本产品,防止造成硬件损坏;
- 长时间不使用本产品时,请将电源断开;
- 请不要将产品置于-20°-85°C 之外的环境下使用;

发生如下情况之一时,应立刻把设备的电源关闭,并拔掉插在电源插座上的 电源线,交由专业维修人员检查确认正常或维修恢复正常后再继续使用:

- 设备不慎跌落;
- 发生水、化学溶剂或其它导电异物侵入设备内部 ;
- 产品在使用时如果有任何部分冒烟或发出异味 ;
- 禁止用湿手拆卸电源接头,以防触电;
- 请勿在粉尘较多或有腐蚀性气体的场所使用此产品。

#### <span id="page-27-3"></span>6.3 产品的保养与维修

- 防止在烈日下暴晒。
- 相机镜片上出现污点及指痕时,请使用干燥的软布擦拭镜片,不要使 用清洁剂或粗糙的物体进行清理。

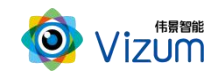

- 产品长时间不使用时,请放在干燥的地方进行保存。
- 当产品出现问题时,请不要独自对产品队形拆卸,应联系供应商售后 服务电话进行远程服务或现场支持服务。